## **How to Create Video or Audio over Powerpoint**

**STEP 1: Create or open already prepared PPT.** 

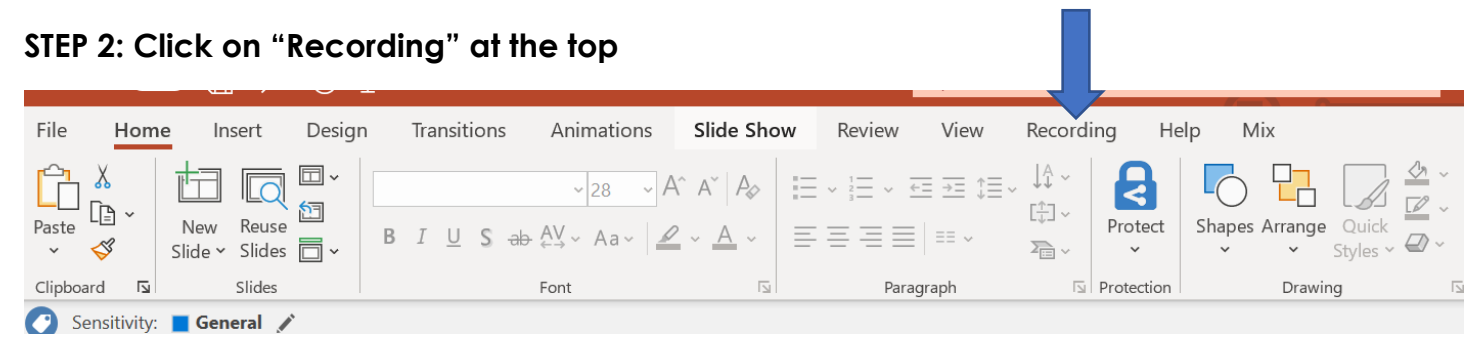

## **STEP 3: Record Slide**

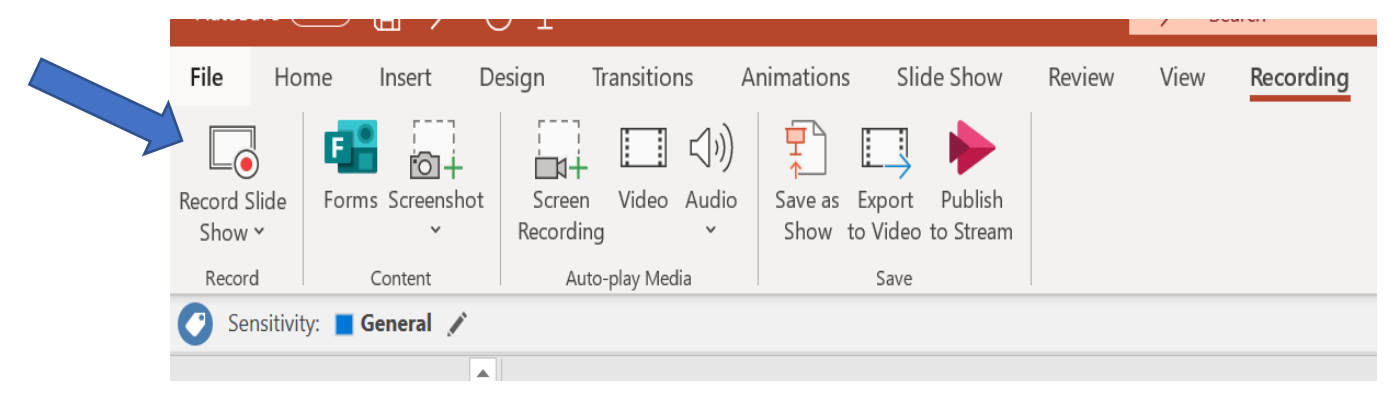

**STEP 4: Press the red circle to record (it will count down from 3). You can also draw on the screen using the tools at the bottom.** 

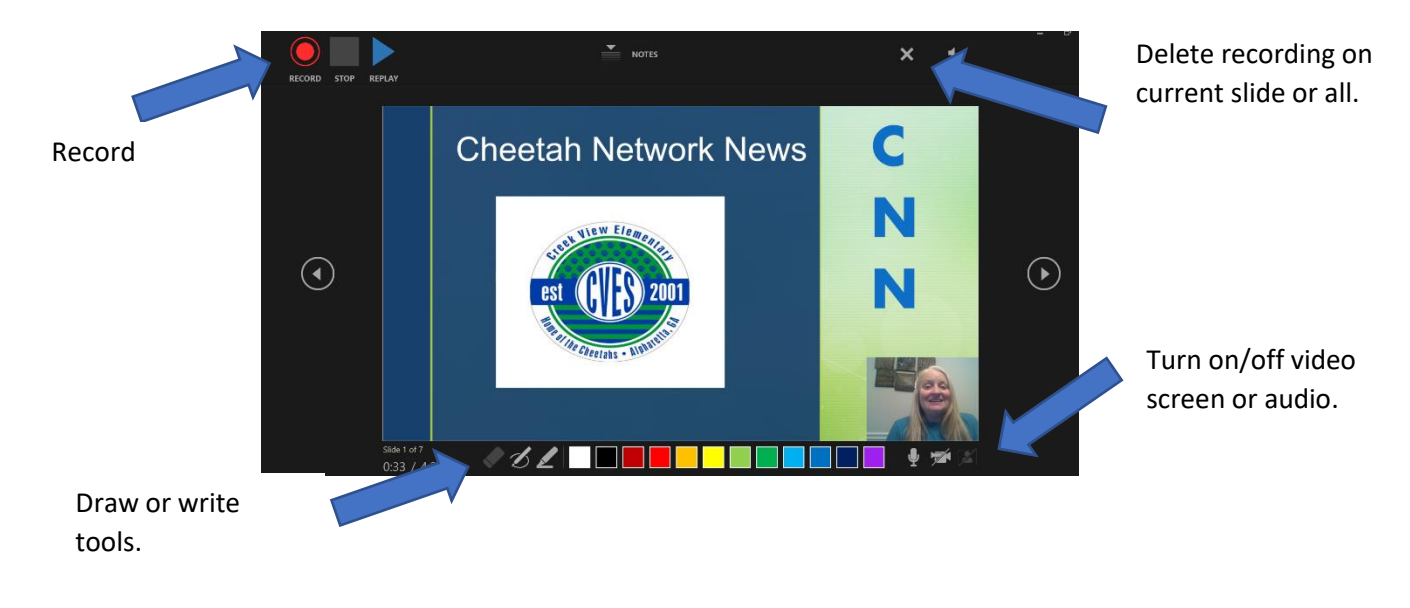

## **STEP 5: Export as a video.**

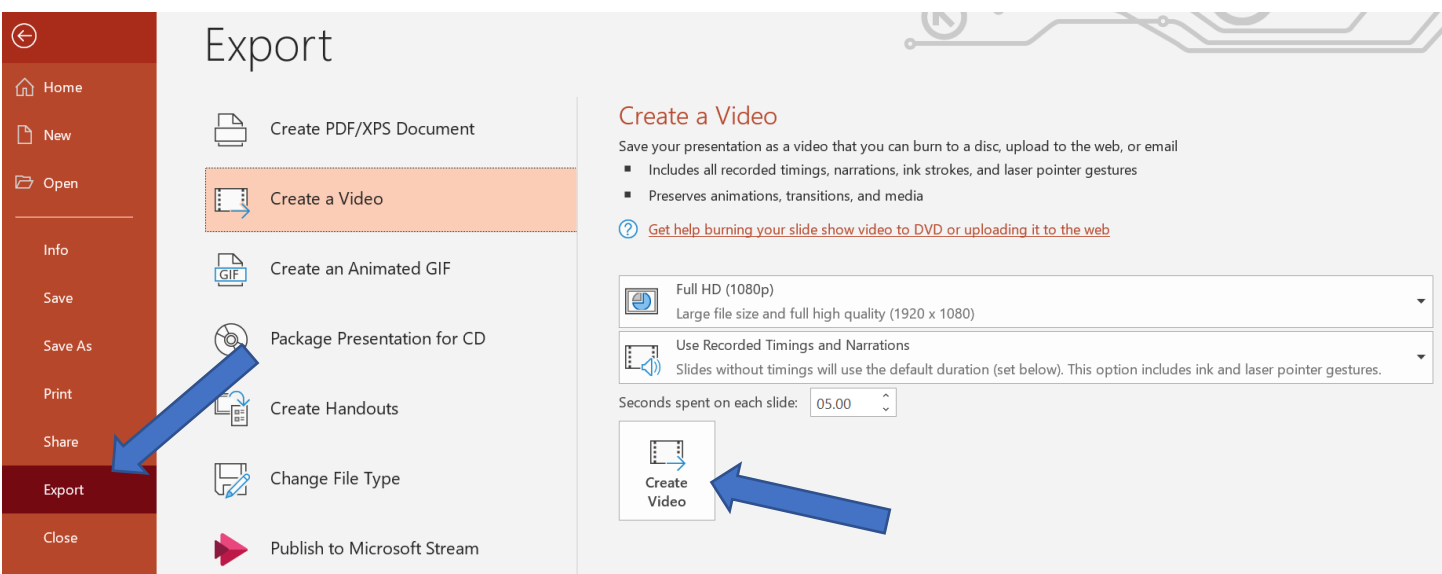

\*\*You can add videos from YouTube to your powerpoint that will play in PPT Presentation Mode but only videos exported from your files will play in once you export as a video. Saving as a Presentation will allow student to move from slide to slide with the arrow button at the bottom.

# **Save as Presentation:**

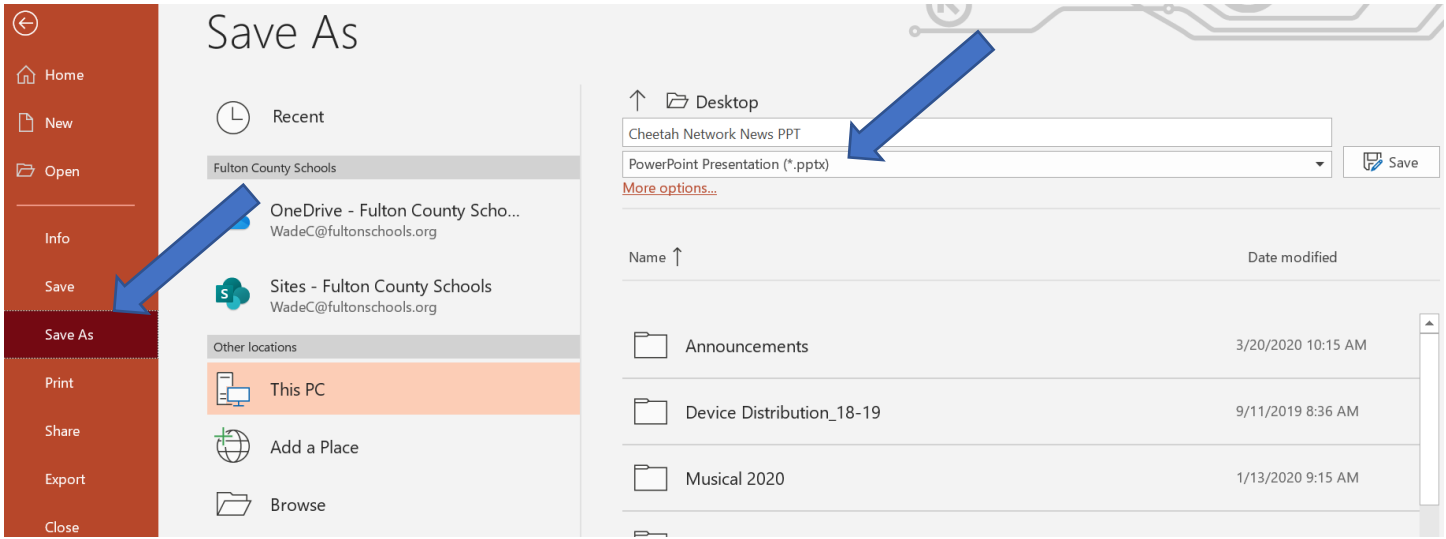

#### **STEP 6: SHARE**

**Video –** Save into One Drive or Google Drive. Create a sharable link.

**PowerPoint Presentation –** Share as a file.